# **Cisco® 7841**

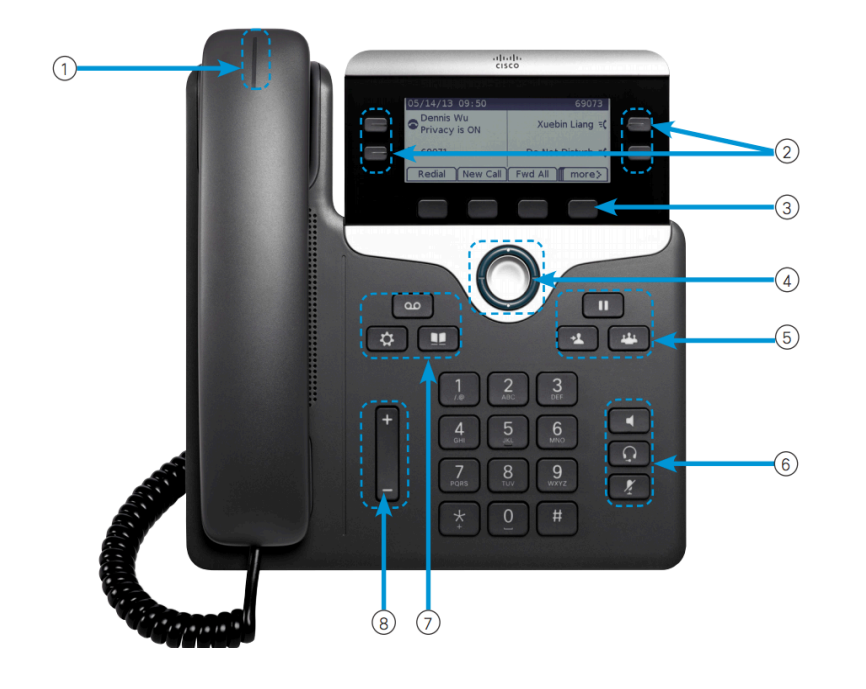

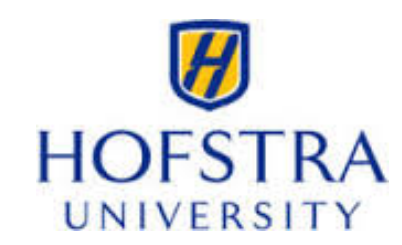

### **Dial Plan**

**Internal Calls**: Dial 5-digit extension **External Calls**: Domestic/Local: 9+1+Area Code + Number Int'l: 9+011+Country Code + Number Emergency: 9+911 or 911

## **Your Phone**

- 1. Incoming call or voicemail indicator
- 2. Feature and session buttons
- 3. Softkeys
- 4. Navigation
- 5. Hold, Transfer, and Conference
- 6. Headset, Speakerphone, and Mute
- 7. Voicemail, Applications, and Directory
- 8. Volume

# **Feature and Session Buttons**

§ Session buttons (right side): resuming calls or answering a call Feature buttons (left side): view calls on a line or Speed Dials

§

- $\blacksquare$  Green, steady: Active call
- $\begin{bmatrix} \blacksquare \\ \blacksquare \end{bmatrix}$  Green, flashing: Held call
- **a** Amber, steady: Private line in use
- $\bullet$   $\blacksquare$  Amber, flashing: Incoming call
- **■** Red, steady: Remote line in use
- $\bullet$  Red, flashing: Remote line on hold

### **Place a Call**

- Enter a number and pick up the handset
- **Press New Call softkey and dial**
- § Press **Speaker** button and dial
- § Press **Headset** button and dial

# **Place a Call on a Shared Line**

- Select the shared line
- Enter a number and pick up the handset or
- § Press **New Call** softkey and dial or
- § Press **Speaker** button and dial or
- § Press **Headset** button and dial

## **Answer a Call**

- Press the flashing amber line button or
- § Pickup your handset, press **Speaker** button or **Answer** softkey

# **Answer a 2nd Call**

■ Select the flashing line button

**Note**: Your first call will automatically be placed on hold

# **Put a Call on Hold**

- § Press **Hold** button
- § To resume a call, press **Hold** again

# **Call Transfer**

### **Transfer**

To transfer while on an active call:

- § Press the **Transfer** button or softkey
- Dial the intended party
- Announce caller when line is picked up
- Press the **Transfer** button

**Note:** If dialed party does not wish to take the call, press **End Call**, then resume original call.

# **Call Forward**

To forward all incoming calls:

- § Select a line and press **Forward all** softkey
- Dial 5-digit extension for an internal call or 9+1+10-digit number if forwarding call to external number.

To forward to voicemail:

- **Press the Forward ALL softkey**
- § Press the **Messages** button

To receive calls again:

§ Press the **Forward Off** softkey again

## **Conference**

### **Ad Hoc Conference (MAX #4)**

While on an active call:

- § Press **Conference** button
- § Dial the intended party, then press the **Call** softkey
- § When call connects, press **Conference** button to connect the calls
- Repeat to add additional parties

To rejoin conference if party is not available:

- **Press EndCall softkey**
- § Press **Resume** softkey and you are connected with conference in progress

The conference ends when all participants hang up.

#### **View Conference Participants**

- **Press the Show detail soft key**
- § To refresh the screen, press **Update**

### **Remove Conference Participants**

- **Press Show Detail soft key**
- § Highlight the party you wish to remove using the **Navigation** button
- § Press the **Remove** soft key

# **Add Another Person to a Call**

- From a connected call that is not on hold, press **Conference**.
- § Select a held call and press **Yes** softkey.

# **Meet-Me Conference**

#### **(#36400) Meet-Me conference allows others to dial in to a conference call.**

#### **Initiating a Conference**

- Distribute the Meet-Me phone number to participants
- Get a dial tone
- § Press **Meet-Me** softkey
- Dial the Meet-Me phone number

### **Joining Users for Meet-Me Conference**

- Dial Meet-Me conference number provided by conference initiator
- Once Initiator dials in, you are connected

### **All Calls**

**To view a list, sorted in chronological order, of all active calls on all your phone lines**

§ Press **All Calls** button

# **Call Pickup**

### **Answering a Call Using Pickup**

To answer a call that is ringing on another phone within your call pickup group:

- § Press **PickUp** softkey to transfer a ringing call within your pickup group to your phone
- If the call rings, press Answer softkey to connect the call

# **Hunt Groups**

#### **Sharing Call Loads for a Number That Receives a Large Incoming Call Flow**

To sign in and out:

- **Press the Hunt Group softkey to sign in**
- § Visual confirmation displays
- Press the button again to sign out

# **Decline**

#### **Sending an Active or Ringing Call to your Voicemail or to a Predetermined Number**

To redirect an incoming, ringing call while on another call:

§ Highlight the incoming call and press **Decline** softkey

To redirect an incoming call while not on a call:

- § Press **Decline** softkey
- To redirect a held call:

■ First resume the call and then press the **Ddecline** softkey

# **Do Not Disturb (DND)**

**• Press DND** softkey to turn on or off the ringer on the phone

## **Directories**

### **Corporate Directory**

- § Press **Contacts** button
- § Select **Corporate Directory**
- Perform a search by name or extension
- § Press **Submit**
- § To dial, scroll to a listing and press the **Select** button in the Navigation pad
- Press **Select** button again
- § Press **Call** softkey

To Exit:

■ Press the **Back** button multiple times

# **Call History**

- Press **Applications** button
- § Select **Recents**
- Select line to view

**Note**: You can view **missed** or **all calls** by selecting the softkey

# **Mobility**

You can use your mobile phone to handle calls that are associated with your desk phone number.

### **Enable Mobile Connect**

- § Press **Mobility** to display the current remote destination status
- Press **Select** to change the status

#### **Move a Call from Your Mobile Phone to Your Desk Phone**

- Enable Mobile Connect first
- Hang up the call on your mobile phone to disconnect the mobile phone, but not the call
- Press the line button on your desk phone within 5 to 10 seconds to resume the call on your desk phone

#### **Transfer a Call from Your Mobile Phone to Your Desk Phone**

- **Before your being enable Mobile Connect**
- Get the access code from your administrator
- On the mobile phone, enter the access code for the hand-off feature
- Hang up the call on your mobile phone to disconnect the mobile phone, but not the call
- Press **Answer** on your desk phone within 10 seconds and start talking on the desk phone

### **Managing your phone from the Web**

To manage features such as speed dials (phone buttons), abbreviated dials (softkeys), Phone Contacts:

- Access: https://callmgrpub01.hofstra.edu/ucmuser/
- § **ID: Your 5-digit Extension (3XXXX)**
- § **Password: 12345**

#### **Speed Dial Configuration**

To create additional speed dials:

- § Click **Phones** tab
- § Click **Phone Settings**
- § Click **Speed Dial Numbers**
- Do the following:
	- 1. If your phones are linked, click **Add New Speed Dial**
	- 2. If your phones are not linked, select the phone for which you want to add the speed dial number, and then click **Add New Speed Dial**
	- 3. Enter in the Number
	- 4. Enter in Label
	- 5. Assign speed dial number (1-199)
	- 6. Click **Save**

### **Call Forwarding**

- § Click **Phones** tab
- In the left navigation pane, click **Call Forwarding**
- Click the phone number on which you want to set up call forwarding
- § Check the **Forward all calls to:** check box
- From the Forward calls to drop-down list box, enter the phone number to which you want to forward all calls
- § Click **Save**

To turn forwarding off:

- § Uncheck the "**Forward all calls to**" box
- § Click **Save**

### **Do Not Disturb**

- § Click the **IM & Availability** tab
- Check the "turn on" box under the Do Not Disturb section
- § Uncheck the box to turn DND off

#### **Phone Contacts**

- § Press **Phones** tab across the top of the page
- § Press **Phone Settings** tab
- § Click **Create New Contact**. The Add New Phone Contact window appears.
- Complete the fields with the contact information for the contact
- § Click **OK**

### **Ring Settings**

Customize your shared line ringtones.

- § Press **Phones** tab across the top of the page
- § Press **Phone Settings** tab
- § Select **Ring Settings**
- Select the phone number and customize **When I'm on a call** and **When I'm not on a call** from the drop down arrow
- § Click **Save**

### **Single Number Reach**

SNR allows you to provide an additional number where you can be reached if you are not at your desk.

Set up an Additional Phone:

- § Click the **Phones** tab
- In the left navigation, click My Phones
- Under My Additional Phones, click the **Add New** icon. The Add a New Phone window displays
- Enter the phone number and description for your phones
- Optional. If this phone is a mobile phone, check the **Enable Move to Mobile** check box
- Optional. If you want this phone to be enabled for the Extend and Connect feature with Cisco Jabber, check the **Enable Extend and Connect** check box.
- § Click **Save**

#### **Enable Single Number Reach on an Additional Phone**

This feature allows your desk phone to ring on your cell phone.

To add an alternate number:

- § Press **Phones** tab
- § Press **My Phones**
- § Press on the **Additional Phone** box and then click **+**
- Enter in your new additional phone number and description
- § Check the **Enable Single Number Reach** check box to have your additional number ring at the same time as your business line is dialed. Or check **Enable Move to Mobile** if the new number is a mobile phone so you can transfer calls from your desk phone to your mobile and vice versa.
- § Click **Save**

### **Voicemail**

#### **Setting up Voicemail**

- § Press the **Messages** button
- § Enter your default PIN **12345**#
- § Record your **Name**
- § Record your **Greeting**
- § Change your **Temporary PIN** (must be at least 5-digits)
- § Confirm **PIN**
- § Press # to confirm **Directory Listing**

**Note:** If you hang up before completing setup, you need to repeat setup again.

#### **Internal Sign-on**

From your phone:

- § Press **Messages** button
- **Enter your PIN + #**

From another phone:

- § Press Messages
- § Press **\*** key
- Enter your 5-digit extension + PIN +  $#$

#### **External Voicemail Access**

- § Dial your direct number or dial 516-463- 8400
- § Press **\*** key
- Enter 5-digit extension, #
- § Enter your PIN, #

#### **Main Menu:**

- 1 Listen to messages
- 2 Send a message
- 3 Review old messages
- 4 Setup options

#### **Greetings**

- 4-1-1 Re-record Standard Greeting
- 4-1-2 Re-record Alternate Greeting
- § 4-3-2 Re-record Name
- § 4-3-1 Change PIN

#### **Direct to Voicemail**

To leave someone a voicemail message without having to call them:

**Press**  $*$  **+ 5-digit extension** 

#### **Check Messages**

To check for messages after logging in:

- Press 1 to listen to new messages
- § Press 3, then 1 to review saved messages
- Press 3, then 2, then 1 to listen to deleted messages

While listening to your voiemaill:

- 1 Restart 6 Fast Playback
- 2 Save 7 Rewind
- 3 Delete 8 Pause or Resume
- 4 Slow Playback 9 Fast forward-End
- 5 Change Volume # Skip Message

## Keep Msg. New

#### After listening to messages:

- 1 Replay 6 Mark As New 2 Save 7 Skip Back 3 Delete 9 Msg. Properties 4 Reply \* Cancel Playing Msg
- 5 Forward 0 Help
-